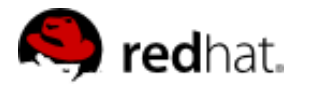

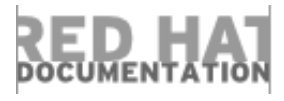

# **Red Hat Enterprise Linux OpenStack Platform 5**

# **Launch an Instance**

### 1. Add Components

- 1.1. Create Key Pair
- 1.2. Obtain and Upload image
- 1.3. Create a Security Group

### 2. Add Instance

### 3. Log into Instance

This article provides the basic steps to launch a Compute instance for an end user. Only a project login name and password are required, together with the dashboard's IP address.

# **1. Add Components**

Use the following sections to create a key pair and an image source. These components are used in the creation of an instance and are not available by default. You will also need to create a new security group allowing SSH access to the user.

## **1.1. Create Key Pair**

A key pair is added into an instance to ensure SSH access by users without having to have a static key set or knowing the root password. Typically, one key pair is added to each project.

- 1. In the dashboard, select the **Project**tab, and click **Compute > Access & Security**.
- 2. On the **Key Pairs** tab, click the **Create Key Pair** button.
- 3. Specify 'OS-Key' in the **Key Pair Name** field, and click the **Create Key Pair** button.

When the key pair is created, a key pair file is automatically downloaded through the browser. For command-line SSH connections, you can optionally load this file into SSH by executing:

ssh-add ~/.ssh/0S-Key.pem

# **1.2. Obtain and Upload image**

#### 10/31/2014 Launch an Instance

1. Download a Red Hat Enterprise 7.0 guest image here (requires a Red Hat login):

https://access.redhat.com/downloads/content/69/ver=/rhel---7/7.0/x86\_64/product-downloads

- 2. In the dashboard, select the **Project** tab, and click **Compute > Images**.
- 3. Click the **Create Image** button, and enter the following values:

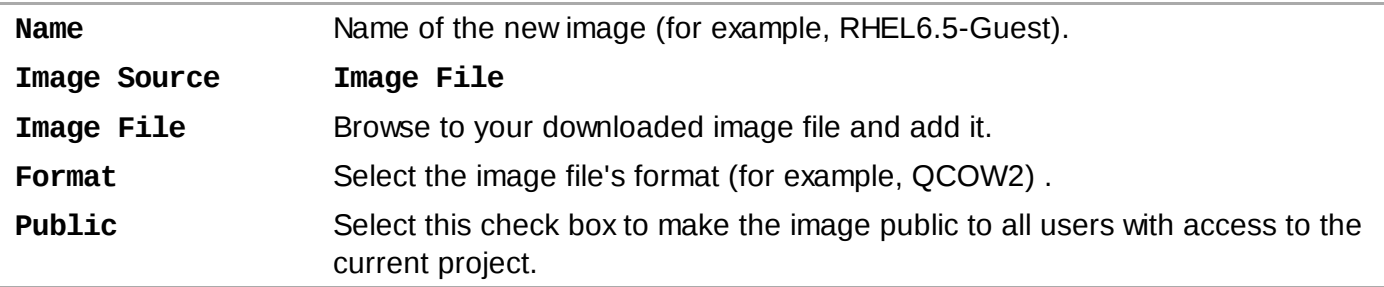

4. Click Create Image. The image can be used after its status has changed to 'Active'.

### **1.3. Create a Security Group**

- 1. In the dashboard, select the **Project**tab, and click **Compute > Access & Security**.
- 2. On the **Security Groups** tab, click **+ Create Security Group**.
- 3. Call the group 'OS-Access', give it a brief description, then click **Create Security Group**.
- 4. For the OSAccess group, click **Manage Rules**.

For each of the following,

# **2. Add Instance**

1. In the dashboard, select the **Project** tab, and click **Compute > Images**. The **Launch Instance** dialog is displayed.

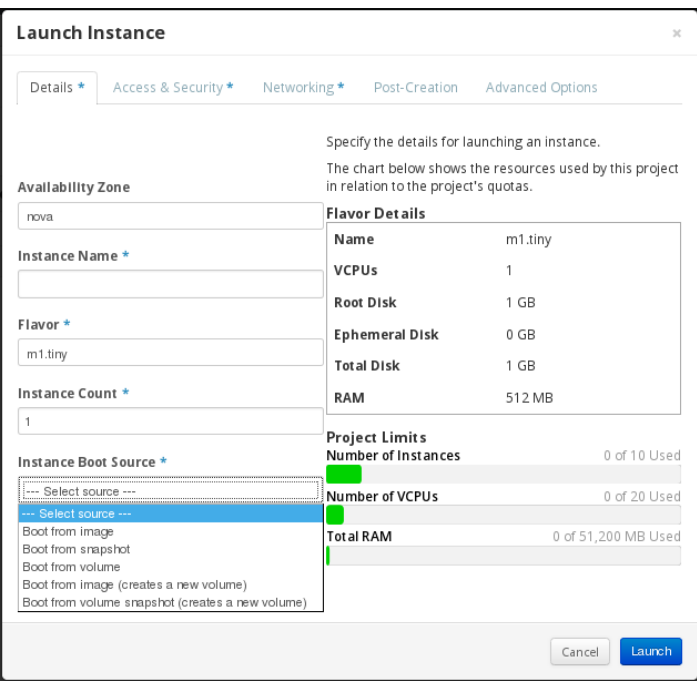

2. Click the **Launch Instance** button, and enter the following values:

#### **Table 1. TITLE**

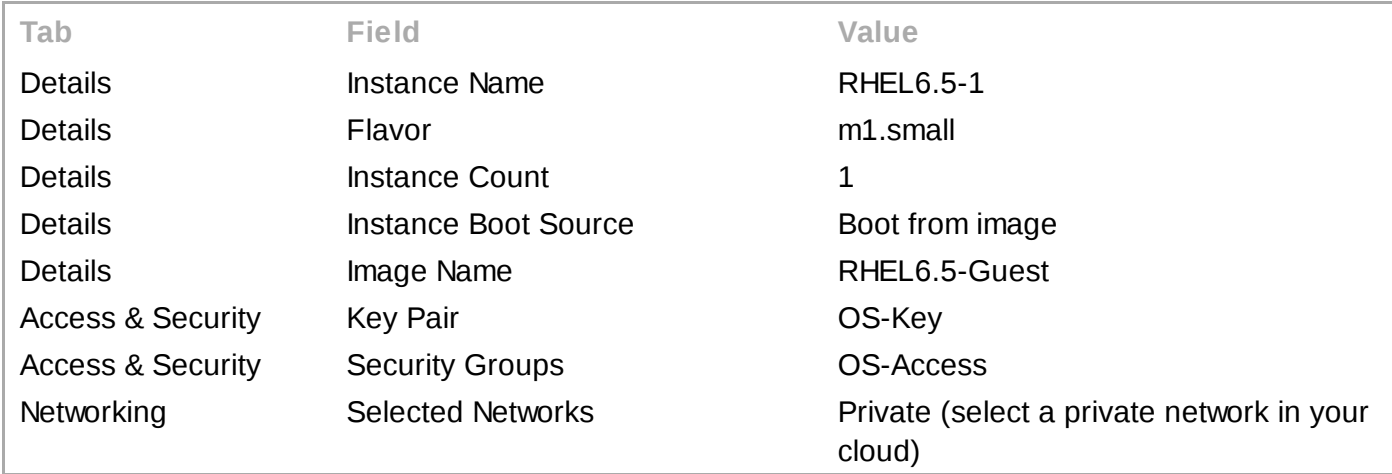

- 3. Click the **Launch** button.
- 4. For the RHEL6.5-1 instance:
	- a. Click More, then Associate Floating IP.
	- b. Click '**+'**, then **Allocate IP**, and then **Associate**. You can now see that the instance has both a private and a public IP address.

# **3. Log into Instance**

The login credentials needed to access a created instance depend on the image you used to create it. The Red Hat guest image requires the downloaded key pair file and the cloud-user:

If you added the keypair file to SSH earlier, use:

\$ \$ \$ **ssh cloud-user@192.168.21.11** 

To reference the keypair file directly, use:

\$ **ssh** -i ./os-key.pem **cloud-user@192.168.21.11**